## $(1)$  $(1)$ **CISCO**

# Managing Switch Data in Cisco Vision

# Director **First Published:** 2017-11-21

This section includes the following topics:

- [Information About Importing Switch Data, page 185](#page-0-0)
- [How to Import Switch Data to Cisco Vision Director, page 185](#page-0-1)
- **Niewing Switch Details, page 190**

## <span id="page-0-0"></span>Information About Importing Switch Data

It is helpful to import switch data to Cisco Vision Director so that you can obtain certain switch-related information for your media player devices, and also run certain commands from the switch such as power resets of the media player using POE.

After you import switch data, information about the switch and its media player connections can be viewed in the following areas of the Management Dashboard:

- **Monitor and Status** > **All Devices** > **Settings**
- **Tools > Settings > Switch Management > View Switch Details**

## <span id="page-0-1"></span>How to Import Switch Data to Cisco Vision Director

This section includes the following topics:

- [Guidelines for Importing Switch Data, page 185](#page-0-2)
- **[Prerequisites for Importing Switch Data, page 186](#page-1-0)**
- [Configuring the Global Switch Device Default Settings, page 186](#page-1-1)
- [Importing Switch Data, page 188](#page-3-0)
- [Reimporting Switch Data, page 189](#page-4-0)

## <span id="page-0-2"></span>Guidelines for Importing Switch Data

Before you import switch data to Cisco Vision Director, consider the following guidelines:

 Configure the Default Switch parameters area with the common credentials and connection type for all switches whose data you want to import to Cisco Vision Director. This will save you time when importing data from multiple switches.

- The following parameters can be configured as global defaults to connect to all Cisco Connected Stadium switches for data import:
	- **—** Transport
	- **—** User name
	- **—** Password
	- **—** Enable password
- You can override global defaults with a switch-specific transport protocol or user credentials at the time of switch import.

However, the switch-specific settings that you can specify on the Import Switch dialog box will only be used if you have changed the "Switch settings can override defaults?" option to yes in the global default settings.

 If you make any changes to your switch configuration, then you must re-import the switch data to reflect the latest port connections, or other updates.

## <span id="page-1-0"></span>Prerequisites for Importing Switch Data

Before you import switch data to Cisco Vision Director, be sure that the following conditions are met:

- You have installed and configured the Cisco Connected Stadium switch(es) for Cisco Vision Director.
- You have deployed the media players with connectivity to the switch.
- You have the following information for your switch connections:
	- **—** Transport type (SSH is recommended)
	- **—** User name
	- **—** Password
	- **—** Enable password
	- **—** IP address of the switch

## <span id="page-1-1"></span>Configuring the Global Switch Device Default Settings

## User Role: Administrator

Use this task to set the common credentials and connection type for all switches whose data you want to import to Cisco Vision Director. This will save you time when importing data from multiple switches.

#### **To configure global switch device default settings:**

**1.** From the Management Dashboard, go to: **Dynamic Signage Director Configuration > System Configuration > Management Dashboard > Power over Ethernet > Default Switch parameters.**

[Figure 1 on page 187](#page-2-0) shows the available configuration properties that can be specified as defaults for all imports of switch data to Cisco Vision Director.

<span id="page-2-0"></span>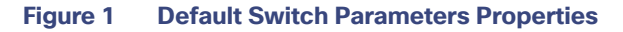

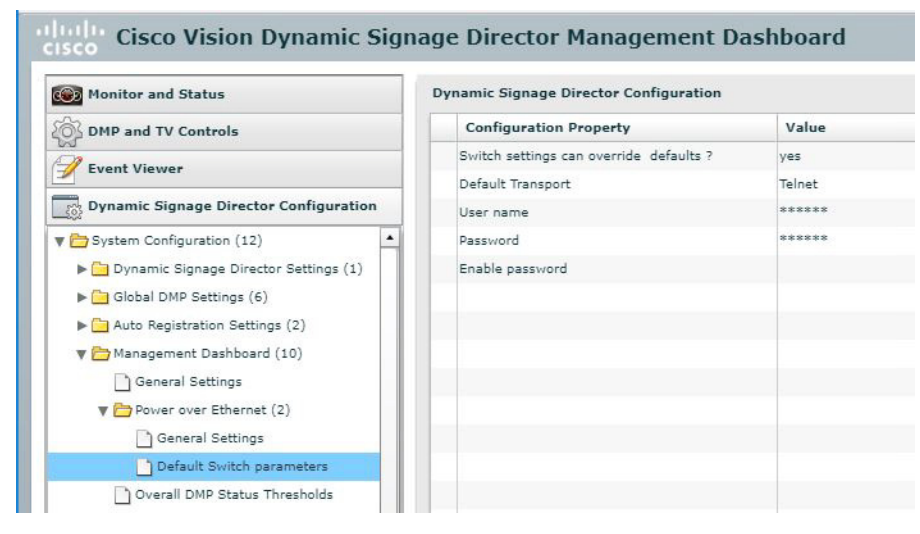

**2.** In the Default Switch configuration properties, type the default values that you want to set for all switch imports according to [Table 1 on page 188.](#page-3-1)

## <span id="page-3-1"></span>**Table 1 Default Switch Configuration Property Descriptions**

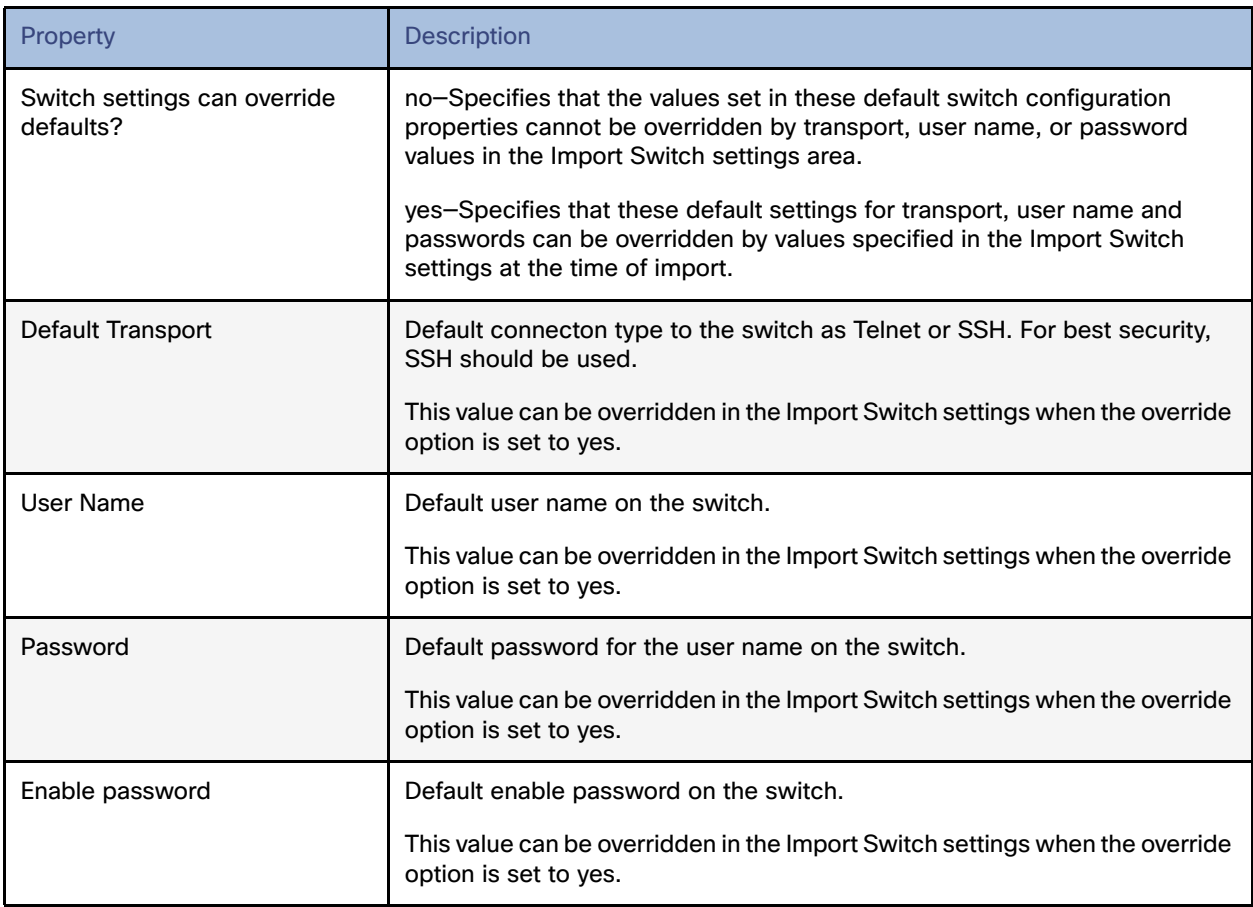

## <span id="page-3-0"></span>Importing Switch Data

User Role: Administrator

This task describes how to import Cisco Connected Stadium switch data so that you can manage your media player devices in the Management Dashboard.

**IMPORTANT:** If you make any changes to your switch configuration, then you must re-import the switch data to reflect the latest port connections, or other updates.

#### **To import switch data:**

**1.** From the Management Dashboard, go to: **Tools** > **Settings tab**> **Switch Management** > **Import Switch.** [Figure 2 on](#page-4-1)  [page 189](#page-4-1) shows the Import Switch options.

<span id="page-4-1"></span>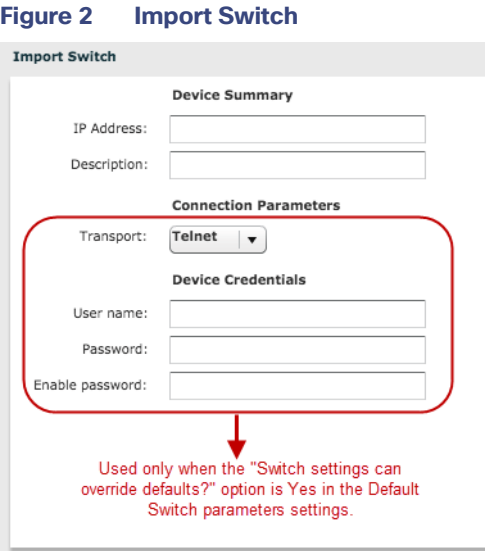

- **2.** Specify the IP address of the switch that you want to import.
- **3.** (Optional) Type a description for the switch.
- **4.** (Optional) If you have enabled override of the default switch settings, specify the switch-specific connection parameters.
- **5.** Click the Import Switch icon.

## <span id="page-4-0"></span>Reimporting Switch Data

### User Role: Administrator

This task describes how to update Cisco Connected Stadium switch data in Cisco Vision Director after you have already done an initial import, but have made changes to your switch configuration—such as additions or moves of media players.

#### **To reimport switch data:**

- **1.** From the Management Dashboard, go to: **Tools** > **Settings** tab> **Switch Management** > **View Switch Details.**
- **2.** In the Switch Details box, select the switch that you want to update.
- **3.** Click the reimport icon [\(Figure 3 on page 190](#page-5-1)).

### Viewing Switch Details

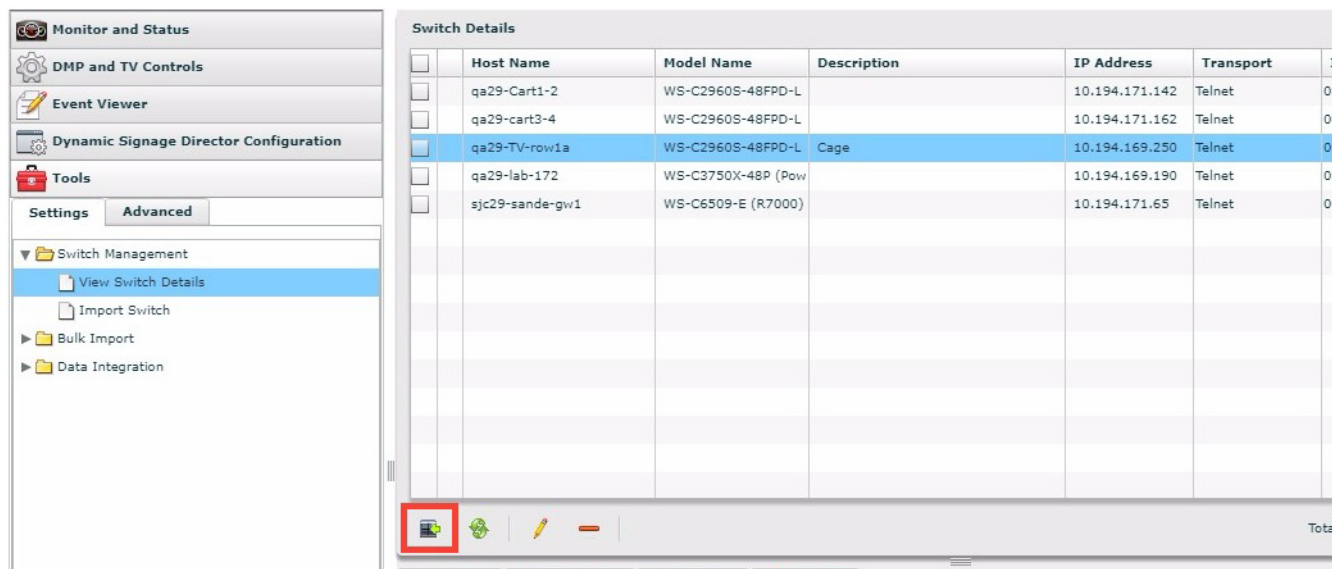

### <span id="page-5-1"></span>**Figure 3 Reimport Switch Data From View Switch Details**

## <span id="page-5-0"></span>Viewing Switch Details

User Role: Administrator

#### **To view switch details:**

**1.** From the Management Dashboard, go to: T**ools > Settings tab> Switch Management > View Switch Details.** 

[Figure 4 on page 190](#page-5-2) shows the default switch details view that provides basic information about the switch itself.

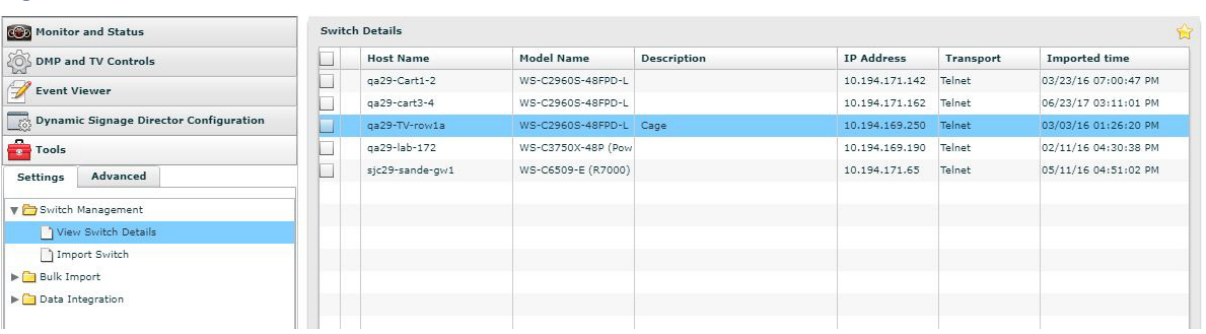

#### <span id="page-5-2"></span>**Figure 4 View Switch Details**

**2.** To get information about the media player device connections on the switch, click **Interfaces**.

[Figure 5 on page 191](#page-6-0) shows information about the media players connected to the switch, including addressing, VLAN and POE values.

Viewing Switch Details

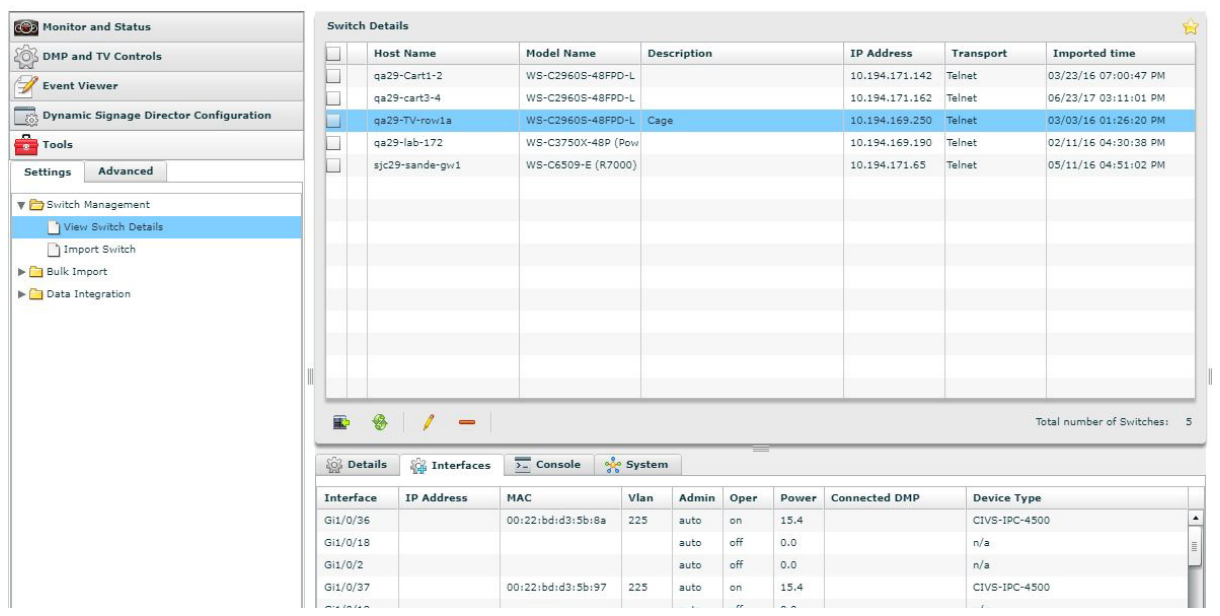

## <span id="page-6-0"></span>**Figure 5 Switch Details—Interfaces View**

Viewing Switch Details